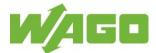

### **Information on Print Material**

Note: Individual handling instructions are representative for other print materials with identical handling. The graphics in these instructions only show the print material associated with this information.

| Item No.              | 2009-145          |
|-----------------------|-------------------|
| Print material        | Mini-WSB Inline   |
| Print Material Intake | External unwinder |
| Material              | Polyamide 6.6     |
| Color                 | white             |

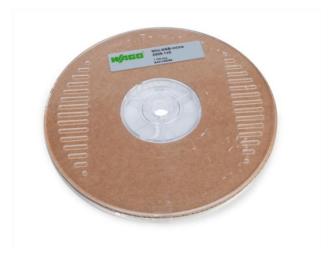

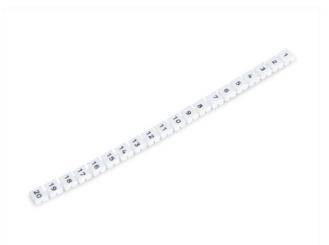

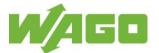

# 1. Hardware Preparation

### 1.1 Roller

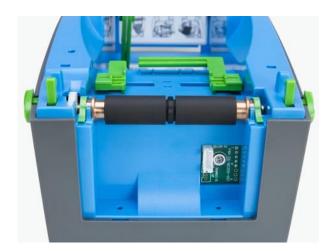

Use roller **258-5008**.

## 1.2 Sensor Settings

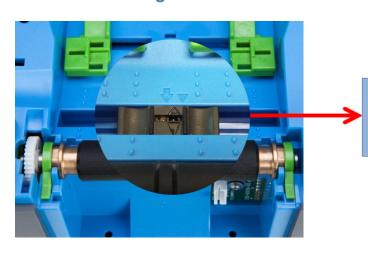

The tip of the triangle on the sensor must be centered between the arrow and the triangle in the enclosure.

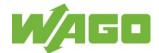

### 1.3 Load the Print Material and Align It

1 Insert the print media roll into the external unroller. Follow steps A, B und C of the application instructions. Important! Unrolling direction to the left!

The print material is fed into the printer in a counter-clockwise direction.

- 2 Feed the print material through the feed hole on the back of the printer.
- **3** Adjust the guide to the width of the print material.

Optimum setting: 1 mm + print material width + 1 mm

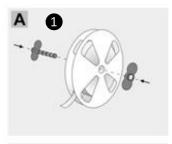

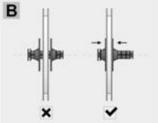

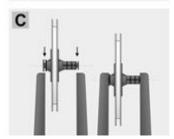

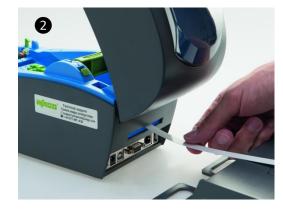

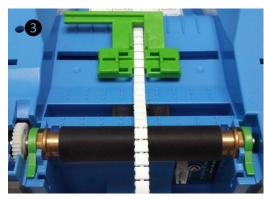

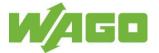

## 2. WAGO Smart Script Marking Software - Creating Project Files

#### **Smart Script**

Always use the most up-to-date version of the software. Check your existing installation to make sure that it is up to date, or download the newest version:

Link: www.wago.com/smartprinter

Start Smart Script and select the following at the [Projects] level.

- 1 Specify a storage location for the project file.
- 2 Press the [+ New project] button.

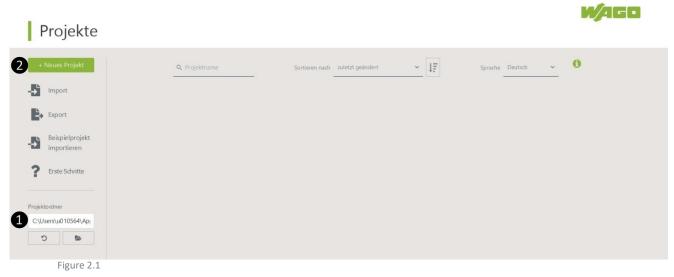

Enter a project name in the [Project name] box at the [New project] level.

The project name is assigned by Smart Script and consists of the word "Unnamed", the creation date and the time when the project is created.

You can either accept the Smart Script project name, or enter your own project name here.

Position the mouse cursor in the input box [Project name] and click to enter your own project name.

1 Press the [Select template] button.

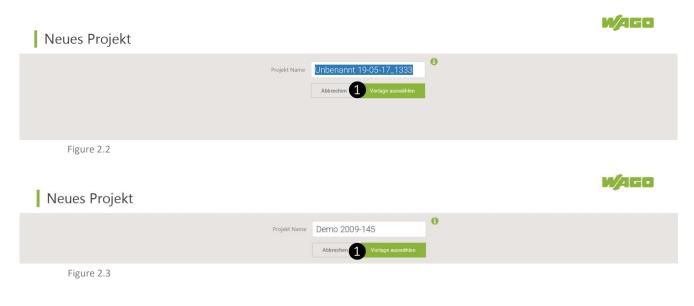

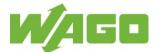

Select the Smart-Script template for your print material on the [Templates] level.

- 1 Enter the item number for the print material in the input box [Template item number].
- 2 Select the template for the print material.

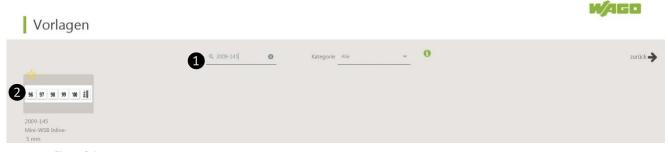

Figure 2.4

#### At the [New project] level

1 Press the [Continue creating project] button.

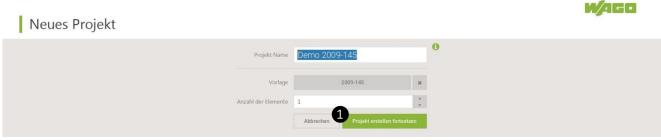

Figure 2.5

You are in the Smart Script work space. Your project is displayed. You can now begin with the layout and labeling.

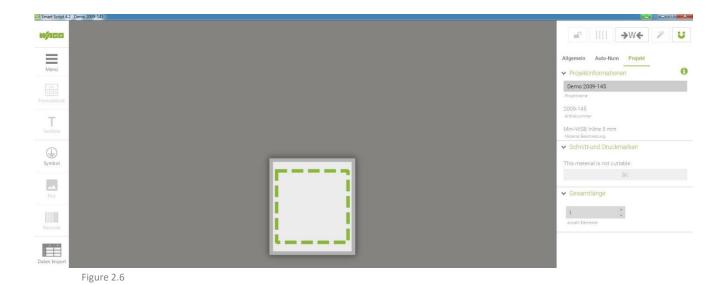

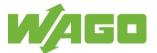

### **Custom Marking**

Move the cursor to a marking box and click it. The active marking box is shown with a green frame. Enter the label/caption text.

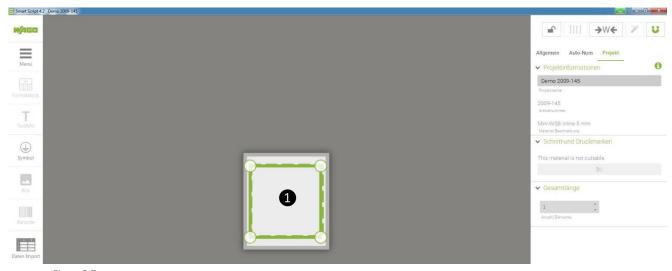

Figure 2.7

To accept the text that has been entered, click in an area outside the marking box.

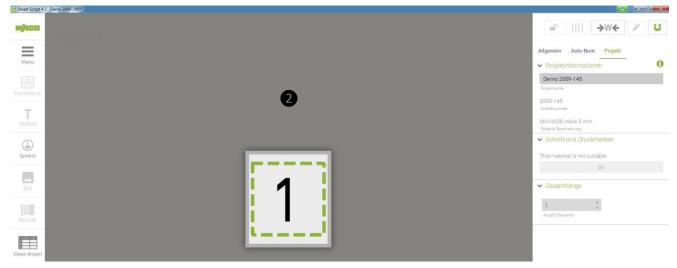

Figure 2.8

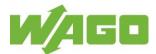

## **Copying Marking Elements**

- 1 Select the [Project] tab.
- 2 Enter the required number of elements. Further elements are added to the right of the original element.

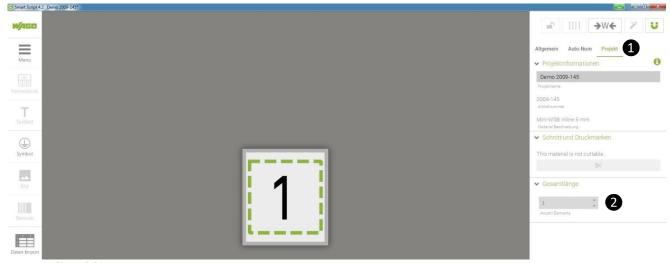

Figure 2.9

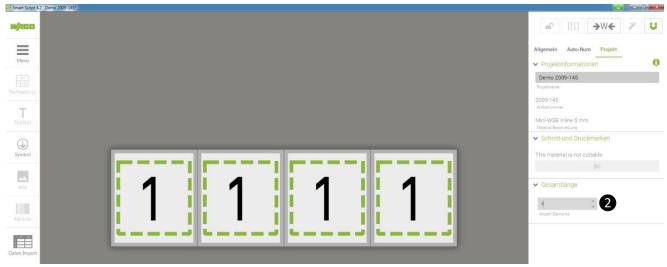

Figure 2.10

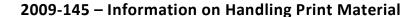

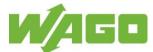

- 1 Select the [Project] tab.
- 2 Move the cursor to and click in a light gray area that surrounds the marking box. This area is then displayed with a green frame.
- 3 Click and hold down the mouse button on the icon ○. In the pop-up window enter the number of elements to be added to the left or right of the original element.

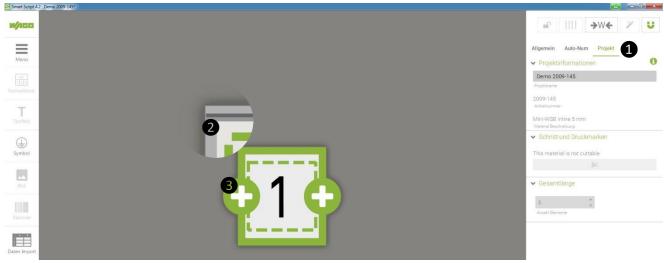

Figure 2.11

Two elements were added to the left and three to the right of the original element.

The total number of elements is displayed in the sidebar area under 4 [Total length].

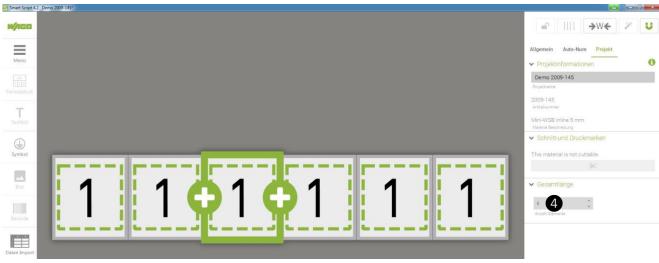

Figure 2.12

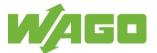

### **Automatic Numbering**

Alphanummeric labeling on existing elements

1 Select the [Auto-Num] tab.

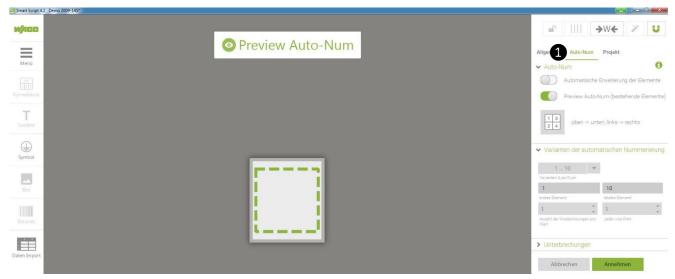

- Figure 2.13
- 2 Press [Ctrl + A] on your keyboard. This marks and automatically numbers all the marking boxes.
- 3 Change the values and settings in the sidebar to configure the marking text.
- 4 Press [Accept].

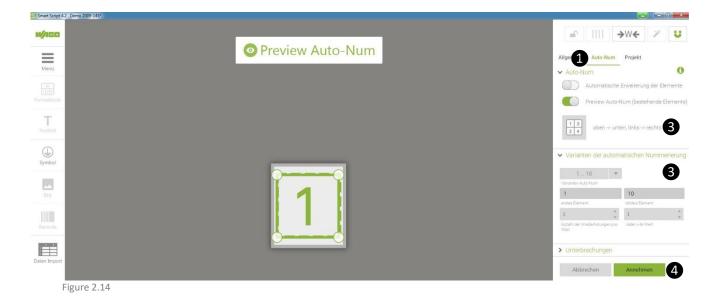

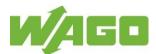

Alphanumeric labeling with automatic adding of elements ① Select the [Auto-Num] tab.

- 2 Press [Automatic adding of elements]. 3 Press [Ctrl + A] on your keyboard.
- 3 Change the values and settings in the sidebar to configure the marking text.
- 4 Press [Accept].

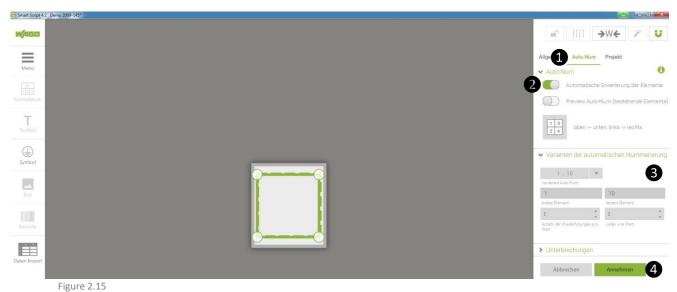

The results of alphanumeric labeling with automatic adding of elements Nine elements were added automatically to label the value range from 1 to 10.

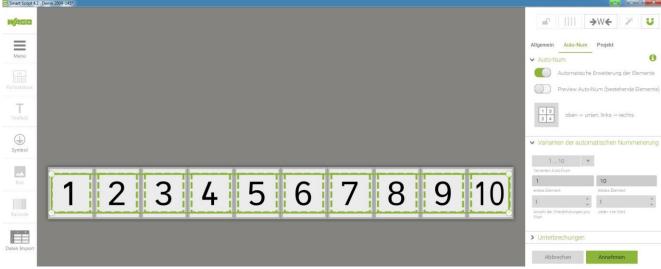

Figure 2.16

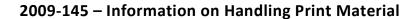

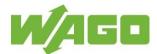

## **Importing Markings**

Smart Script supports importing of \*.xls, \*.xlsx, \*.txt, \*.csv and \*.dat files.

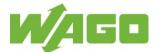

#### 3. Print

Start the print job from Smart Script.

3 In the menu bar select [Menu].

Then select menu item [Print]. The Print window opens.

Tip: Press [Crtl + P] on your keyboard to open the Print window directly.

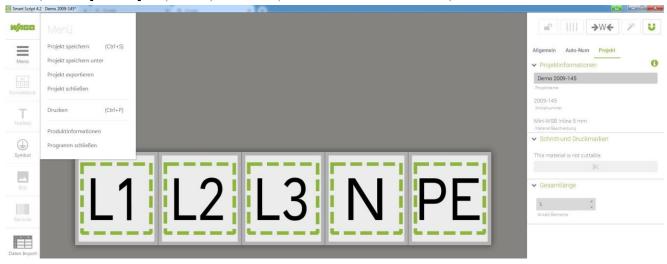

Figure 3.1

In the Smart Script Print window select the printer in the [Settings] sidebar and specify the number of print copies.

1 Press [Print] . Printing of the project then starts.

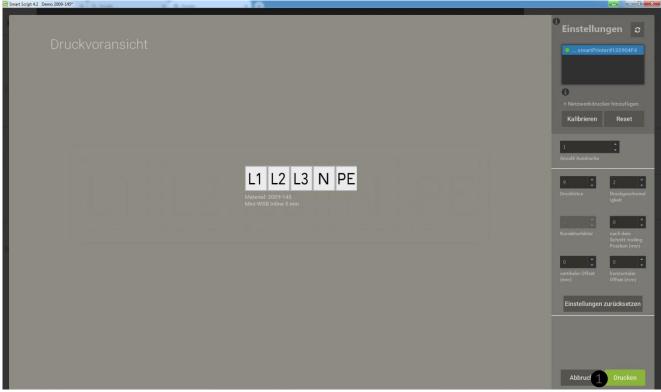

Figure 3.2

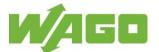

#### **Calibrate the Printer**

The WAGO Marking Software Smart Script detects if the calibration of the printer matches the marking accessory to be printed. If this is not the case, the print job is stopped.

The [Recalibrate?] dialog opens.

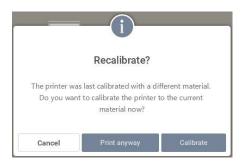

Press the [Cancel] button to cancel the print job.

Press the [Print anyway] if you want to override the dialog information. The print job is started.

Print the **[Calibrate]**, if you want to optimize the printer, the inserted marking accessory and your Smart Script project. The print job is canceled and the printer is calibrated.

Press the ? button to call up the Smart Script online Help function.

You can get more information about Smart Script function [Calibrate] in detailed tutorials.

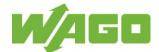

### 4. Correcting Print Quality

WAGO Smart Script marking software allows you to correct the printing quality of the labeling text afterwards. The procedure described in this chapter is representative of all print materials.

#### Description of defects:

- a) The labeling text is not printed vertically centered. The labeling text is moved up or down (Figure 1).
- b) The labeling text is not printed centered horizontally. The labeling text is moved to the right (Fig 2).
- c) The labeling text is faint or has not been completely printed (Fig 3).

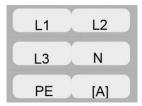

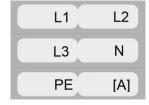

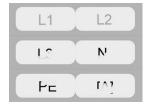

Fig. 1: Moved vertically

Fig. 2: Moved horizontally

Fig. 3: Print-out faint and incomplete

Change the values in the input boxes in the [Settings] sidebar of the Smart Script Print window. Correction option by changing values:

- Increase the [Vertical Offset(mm)] value.
   Decrease the [Verticaler Offset(mm)] value.
   The labeling text is moved down.
- 2 Increase the [Horizontal Offset(mm)] value. = The labeling text is moved to the right.
  - Decrease the [Horizontal Offset(mm)] value. = The labeling text is moved to the left (Firmware 1.UW7U).
- 3 Decrease the [Printing darkness] value. = Labeling text gets lighter.

  Attention! A value >12 might damage the color ribbon.

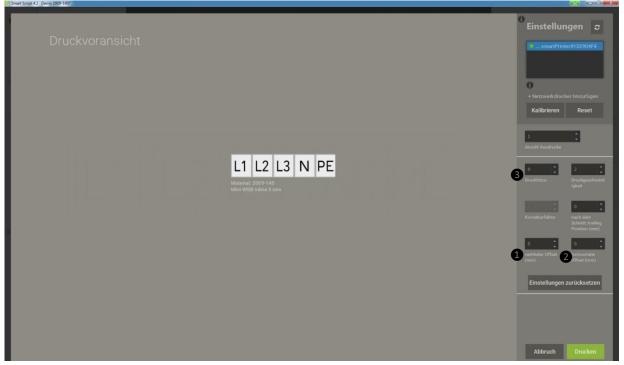

Figure 4.1

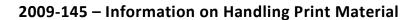

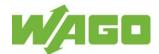

Now perform some test printouts.

The printer needs the test printouts to adjust and implement the correction values.